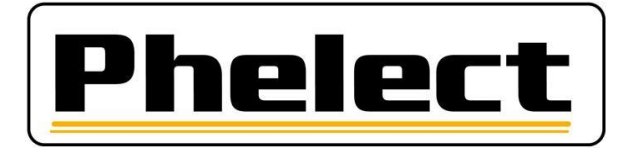

# **OPTAC - DigiSave**

### Système d'archivage et de traitement des données des tachygraphes et des cartes chauffeurs

## GUIDE D'UTILISATION RAPIDE

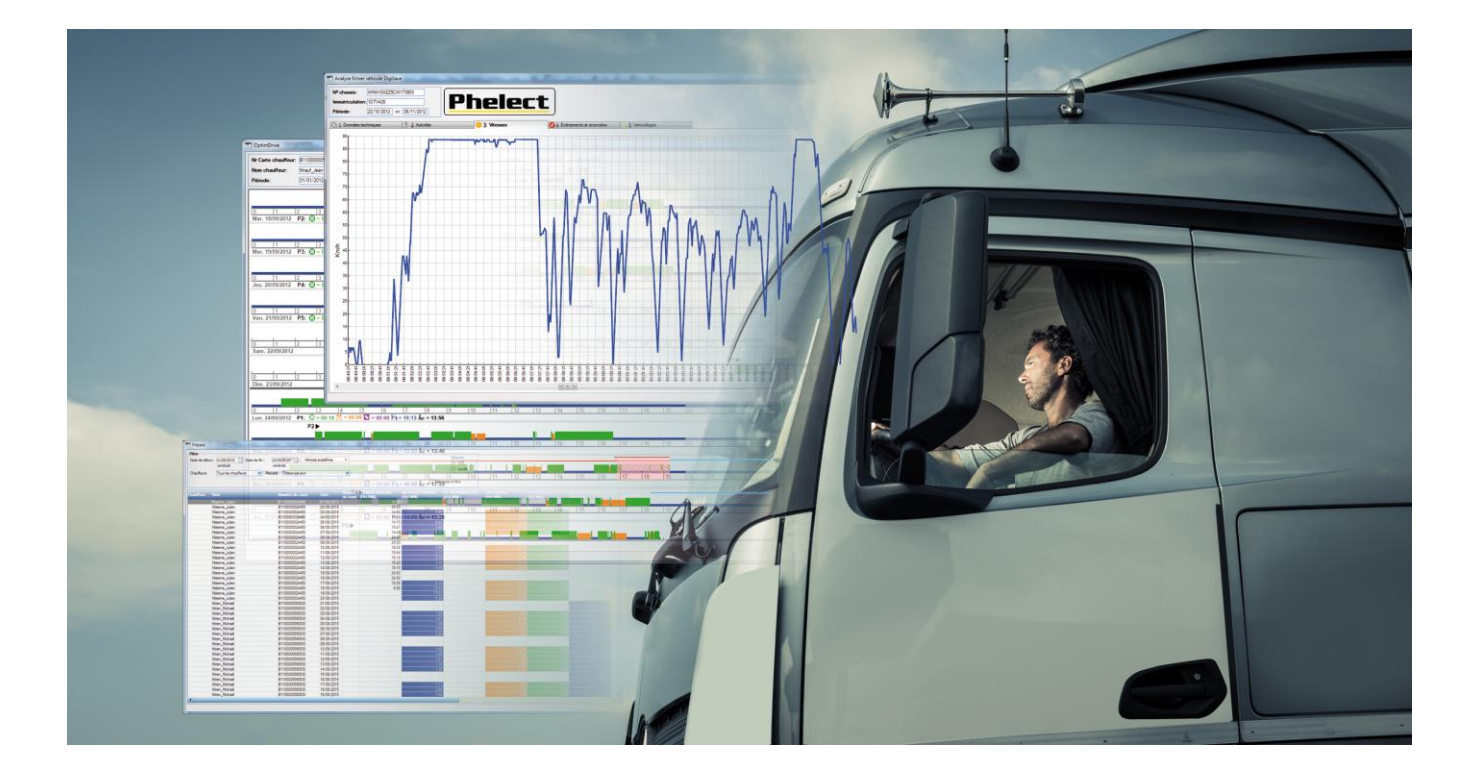

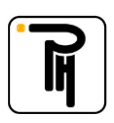

#### **I. Généralités**

Les données enregistrées dans le tachygraphe et sur les cartes chauffeurs doivent être téléchargées régulièrement en respectant la législation en vigueur dans votre pays. En Belgique, les données enregistrées dans le tachygraphe doivent être téléchargées tous les deux mois minimum et celles contenues dans la carte du chauffeur tous les 21 jours minimum (Arrêté Royal du 26/07/2005). De plus, toutes les données appartenant à une même entreprise doivent être conservées en un même endroit sécurisé, accessible uniquement aux personnes autorisées. Les données téléchargées doivent être archivées et conservées pendant minimum 2 ans.

- Le téléchargement des **données des véhicules** (tachygraphe) est réalisé par l'intermédiaire du boîtier **OPTAC.** - Les **cartes chauffeurs** peuvent-être téléchargées soit par l'intermédiaire du boîtier **OPTAC**, soit directement via le **lecteur de carte**.

- Le logiciel **DigiSave** sera utilisé pour **archiver** ces données sur votre ordinateur, pour **planifier** les téléchargements, pour les **analyser** et pour les **sauvegarder** (backup).

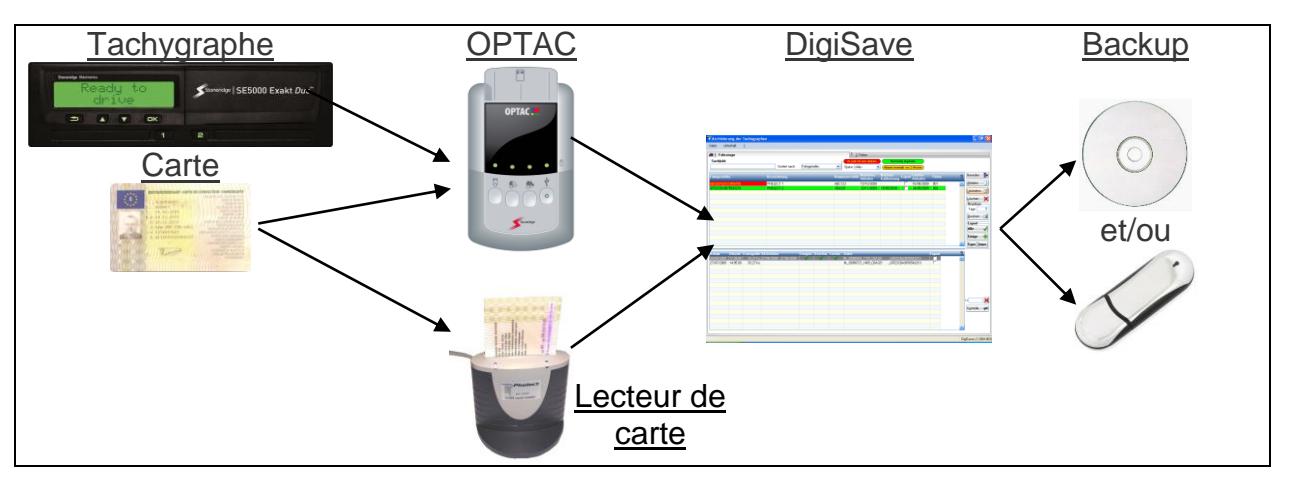

IMPORTANT : Ce guide traite l'ensemble des fonctionnalités offertes par le logiciel DigiSave. Le tableau cidessous vous indique les fonctionnalités disponibles en fonction de la version de logiciel choisie. Il est donc important de savoir que, en fonction de la version, certains écrans repris dans ce manuel peuvent différer de ceux de votre logiciel ou que certaines fonctions ne sont pas accessibles (bouton grisé). Si tel était le cas, il vous sera toujours possible de faire évoluer votre logiciel afin de bénéficier de ces fonctionnalités supplémentaires.

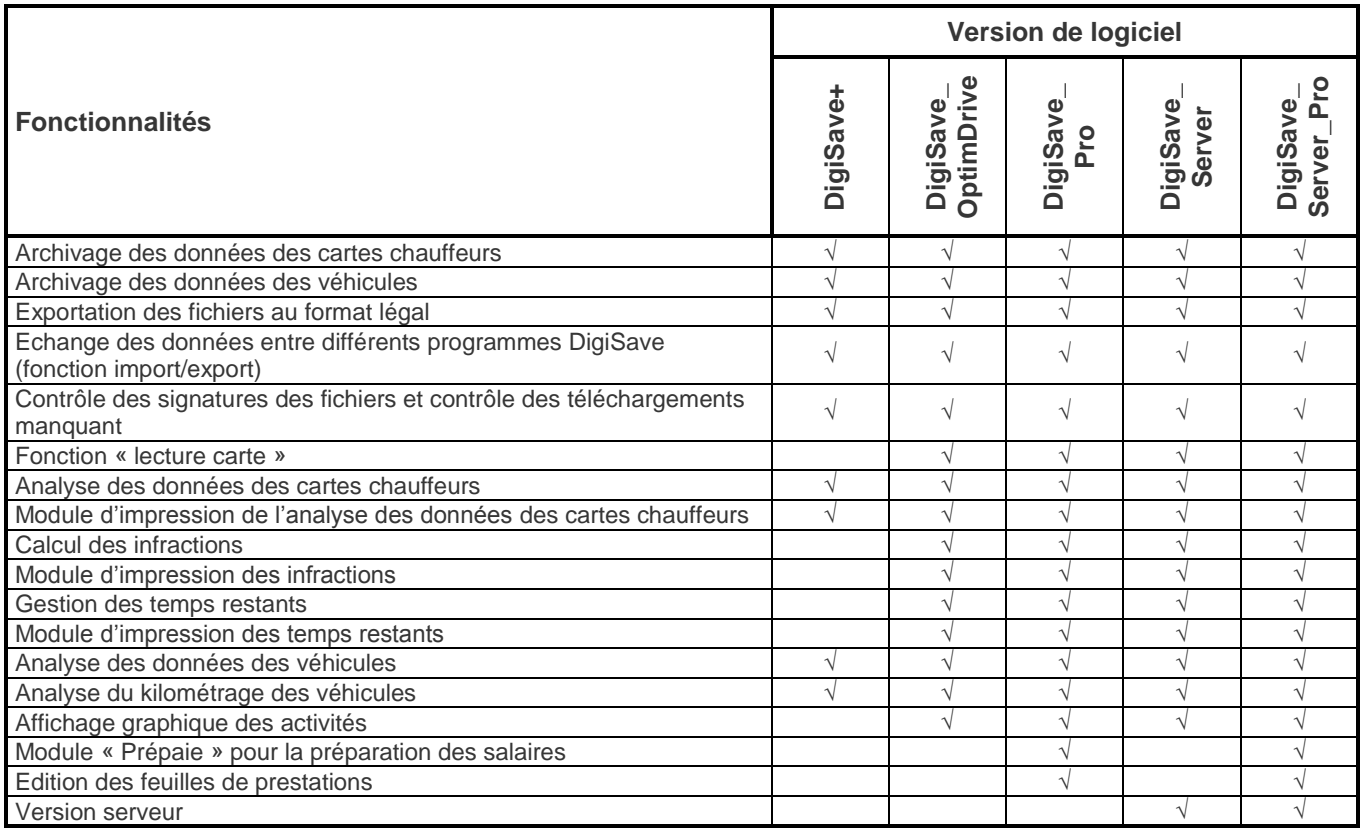

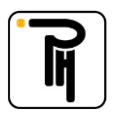

#### **II. Le boîtier OPTAC**

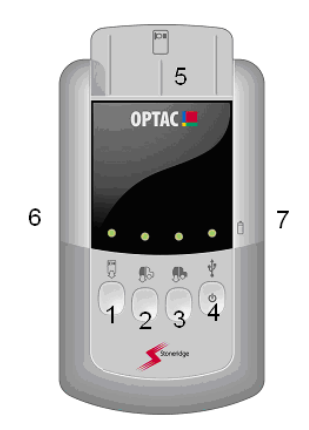

- **1** : Téléchargement de la carte chauffeur
- **2** : Téléchargement du tachygraphe depuis le dernier téléchargement
- **3** : Téléchargement complet du tachygraphe
- **4** : Touche ON/OFF (appui prolongé)
- **5** : Lecteur de carte à puce (carte chauffeur)
- **6** : Prise pour la connexion au tachygraphe
- **7** : Prise USB pour transférer les données vers le PC

#### **a) Téléchargement des données du tachygraphe**

- mettez le contact du véhicule sur ON ;
- introduisez la carte entreprise **dans le tachygraphe** (lecteur 1 ou 2) ;
- allumez le boîtier OPTAC par un appui prolongé sur la touche **4** ;
- connectez le boîtier OPTAC au tachygraphe par l'intermédiaire du câble fourni ;
- appuyez sur la touche **2** pour réaliser un téléchargement partiel ;
- attendez que la diode verte au-dessus de la touche utilisée (**2**) s'allume en continu (diode rouge = téléchargement échoué).

#### **b) Téléchargement des données de la carte chauffeur via le boîtier OPTAC**

Attention : pendant cette opération, le boîtier OPTAC ne peut pas être raccordé à l'ordinateur.

- allumez le boîtier OPTAC par un appui prolongé sur la touche **4** ;
- insérez la carte chauffeur dans le lecteur (**5**) du boîtier OPTAC, la puce face à vous et vers le bas ;
- appuyez sur la touche **1** pour lancer le téléchargement de la carte ;
- attendez que la diode verte au-dessus de la touche **1** s'allume en continu (diode rouge = téléchargement échoué) ;
- retirez la carte.

Attention : Lors de la première utilisation du boîtier OPTAC ou après un changement des piles, vous devez **d'abord télécharger un tachygraphe** avant de télécharger une carte chauffeur, sans quoi, la date et l'heure du fichier téléchargé seront erronées. Si, après avoir voir allumé votre boîtier Optac, le témoin au-dessus de la touche on/off (**4**) passe au rouge, cela signifie que les piles du boîtier sont faibles. N'effectuez aucune opération de téléchargement avant d'avoir remplacé celles-ci car cela pourrait également provoquer des erreurs de date et d'heure du fichier téléchargé.

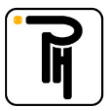

#### **III. DigiSave**

#### **a) Archivage des données via le boîtier OPTAC**

Avant de pouvoir archiver les données tachygraphe(s) et/ou chauffeur(s), il faut auparavant les avoir téléchargées avec le boîtier OPTAC (voir ci-avant).

- allumez le boîtier OPTAC puis raccordez-le à votre ordinateur via le câble USB ;
- lancez le programme DigiSave et cliquez sur le bouton **Archivage**, dans l'écran d'accueil ;
- cliquez sur le bouton **Décharger (1)** ;
- sélectionnez, si ce n'est pas le cas automatiquement, le boîtier OPTAC et ouvrez-y le dossier correspondant à la date de téléchargement **(2) ;**
- sélectionnez le(s) fichier(s) concerné(s) **(3)** puis cliquez sur **Ouvrir (4)** ;

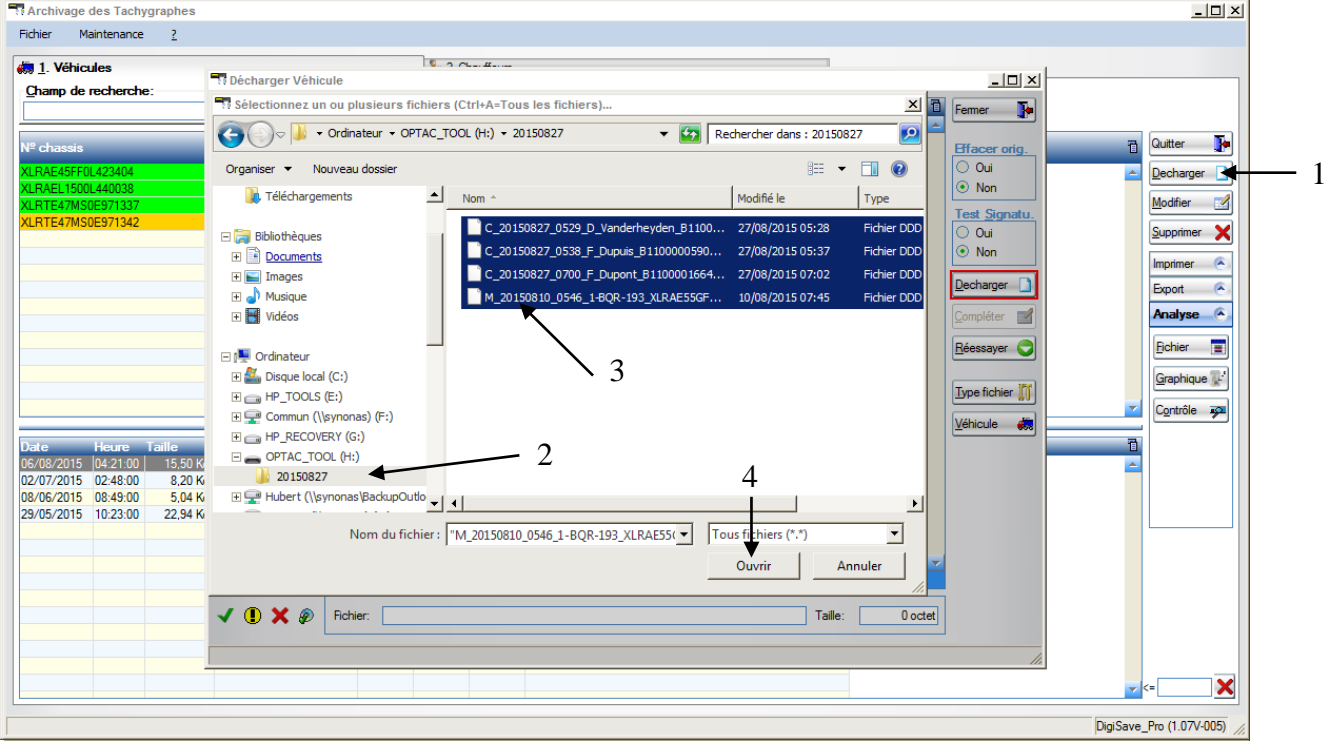

Vérifiez dans l'écran ci-dessous les icônes (5) situées en début de ligne ;

| <b>FRI Décharger Véhicule</b> |   |                      |  |                                                 |  |                                  |                   |                                          |                              |                             |
|-------------------------------|---|----------------------|--|-------------------------------------------------|--|----------------------------------|-------------------|------------------------------------------|------------------------------|-----------------------------|
|                               | O | <b>Import</b><br>fe. |  | <b>Id Date</b><br>10/08/2015 05:46:00 1-BQR-193 |  | Heure Immatriculation Nº chassis | XLRAE55GF0L368022 | <b>Message</b><br>Créer nouveau véhicule | $\overline{\mathbf{a}}$<br>A | Fermer                      |
|                               |   |                      |  |                                                 |  |                                  |                   |                                          |                              | <b>Effacer orig.</b><br>Oui |
|                               |   |                      |  |                                                 |  |                                  |                   |                                          |                              | $\odot$ Non                 |

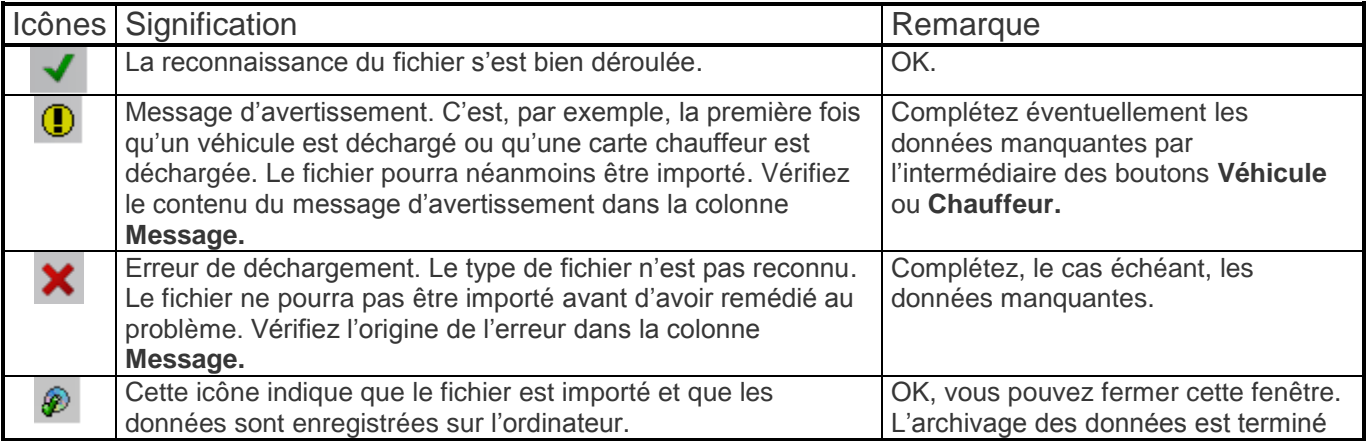

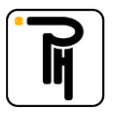

#### **b) Archivage des données des cartes chauffeurs via le lecteur de carte**

- lancez le programme DigiSave et cliquez sur le bouton **Archivage**, dans l'écran d'accueil ;
- cliquez sur l'onglet **Chauffeurs (1)** ;
- cliquez sur le bouton **Lect. carte (2)** ;
- insérez la carte dans le lecteur ;
- cliquez sur **Lecture (3)** ;

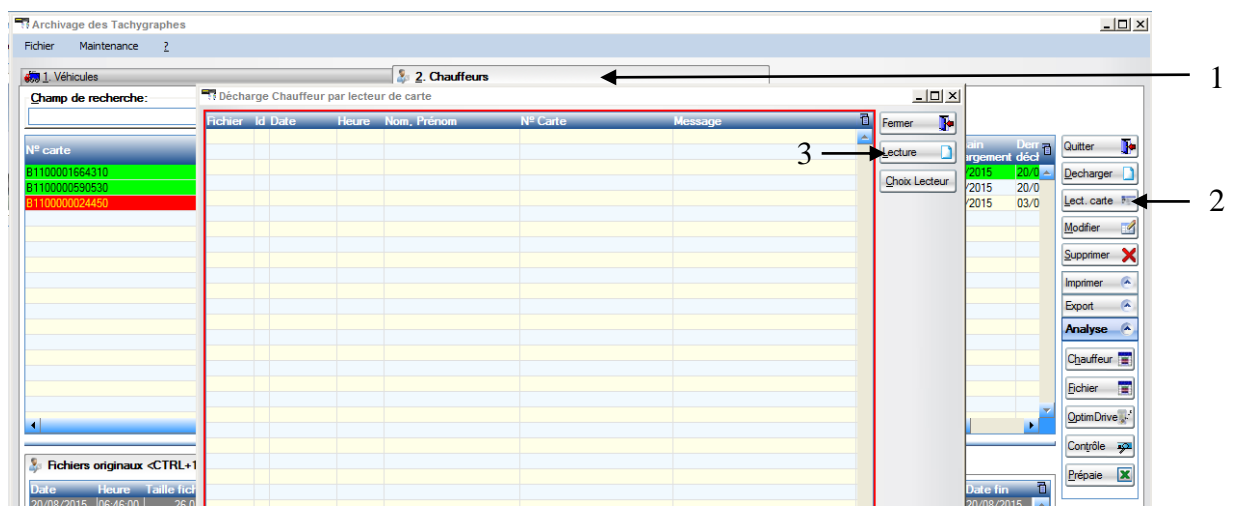

Après la lecture de la (des) carte(s), vérifiez les icônes situées en début de ligne (voir point ci-avant) ;

#### **c) Analyse des données des cartes chauffeurs**

Lorsque vous êtes dans l'onglet chauffeurs, sélectionnez le chauffeur dont vous voulez analyser les données. Cliquez ensuite, soit sur le bouton **Chauffeur (1)** pour visualiser les données, sous forme de tableau, sur une période couverte par tous les téléchargements du chauffeur concerné, soit sur le bouton **Fichier (2)** pour visualiser les données, sous forme de tableau, sur une période couverte par 1 téléchargement (celui qui est sélectionné dans le bas de l'écran), soit sur le bouton **OptimDrive (3)** pour visualiser les données, en mode graphique « OptimDrive », sur une période couverte par le téléchargement sélectionné dans le bas de l'écran. Le bouton **Prépaie (4)** donne accès au module « Prépaie » pour la préparation des salaires et l'impression des feuilles de prestation. Si les boutons **Chauffeur (1)**, **Fichier (2), OptimDrive (3)** et **Prépaie (4)** n'apparaissent pas à l'écran, cliquez sur **Analyse (5)** pour dérouler le menu.

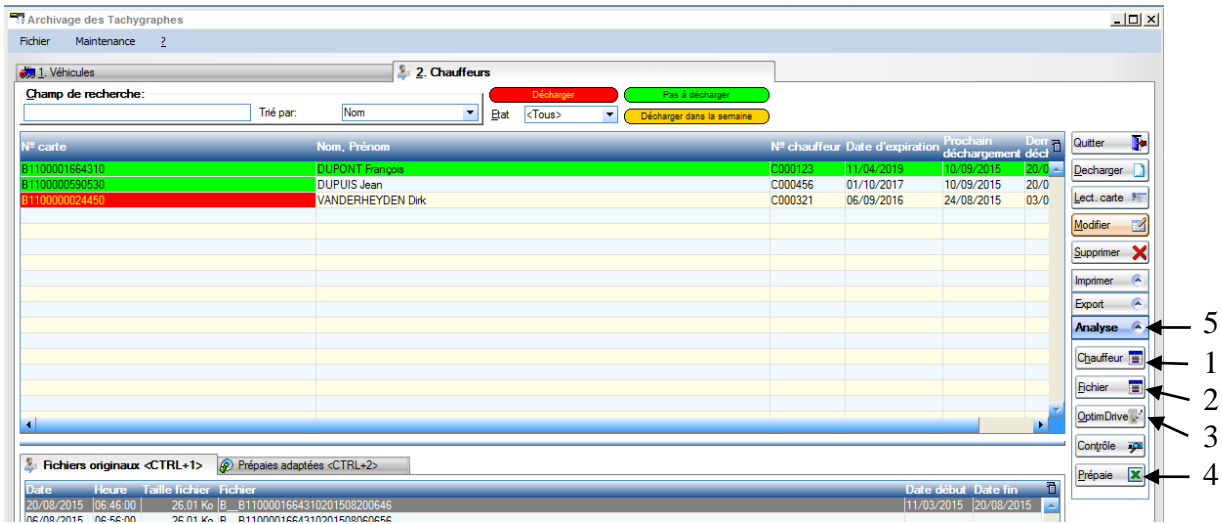

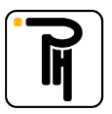

Après avoir cliqué sur un de ces boutons (Chauffeur, Fichier ou OptimDrive) ou directement à la fin de la lecture de la carte lorsque vous avez cliqué sur le bouton OptimDrive dans l'écran d'accueil, l'écran **Période** ci-dessous apparaît. Si la période proposée par défaut ne vous convient pas, il vous est loisible de la modifier en tenant compte de la **Période fichier (6)** (période couvrant les activités présentes dans le fichier carte que vous voulez analyser). De plus amples informations concernant cet écran sont accessibles via le bouton **Aide (8)**. Dès que vous avez opéré votre choix, cliquez sur **OK (7)** pour afficher l'analyse, suivant le cas, sous forme de tableau ou en mode graphique « OptimDrive ».

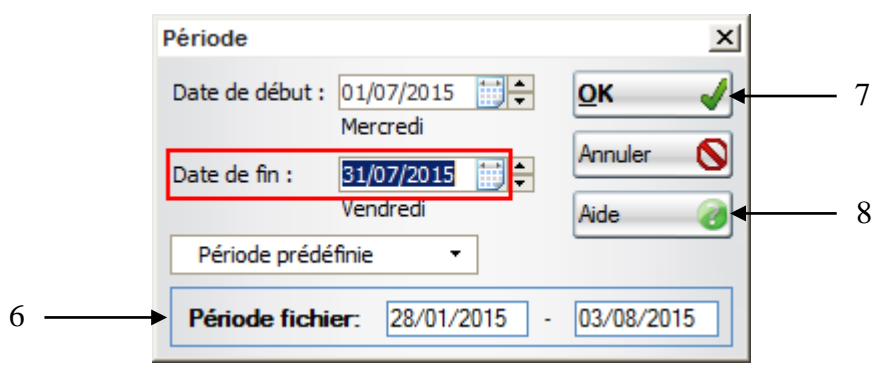

#### **1. Analyse sous forme de tableau**

Ce tableau vous montre l'ensemble de vos activités de la période sélectionnée.

- Le bouton **Afficher (2)** vous permet de rafraichir l'écran après avoir modifié l'échelle des **Heures (1)** (Universal Time Coordinated (UTC) ou Locale) ;
- Le bouton **Nouvelle pério. (3)** vous permet modifier la période d'analyse ;
- Le bouton **OptimDrive (4)** vous permet d'accéder à l'affichage des activités en mode graphique « OptimDrive » ;
- Lorsque le bouton **Infractions (5)** est rouge, des infractions ont été commises pendant la période analysée et celles-ci sont visualisables via ce bouton ;
- Le bouton **Temps rest. (6)** vous permet d'accéder à l'affichage d'un tableau récapitulatif des temps restants ;
- Le bouton **Modif. Prép. (7)** permet de modifier une activité sélectionnée dans le tableau en vue, par exemple, de corriger une erreur commise par le chauffeur lors de l'utilisation du tachygraphe. Cette modification pourra par la suite être enregistrée en tant que « Prépaies adaptées » (voir onglet au bas de l'écran d'archivage) via le bouton **Enreg. Prép. (8)** et servir à la préparation des salaires. Le bouton **Enreg. Prép. (8)** ne s'active qu'une fois qu'une activité a été modifiée.

Attention que les fichiers « Originaux » ne sont pas impactés par ces modifications et sont par ailleurs les seuls faisant foi en cas de contrôle par un organisme officiel ;

Le bouton **Prépaie (9)** permet d'accéder au module « Prépaie » pour la préparation des salaires.

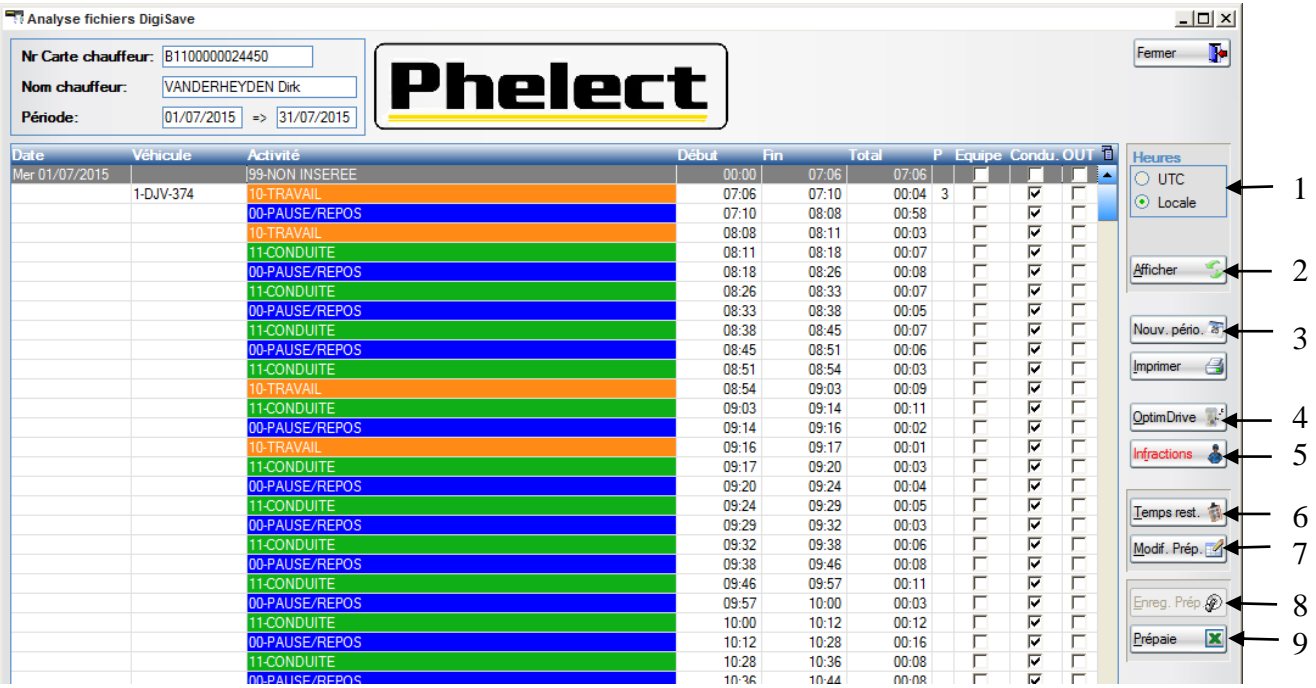

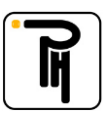

#### **2. Analyse en mode graphique « OptimDrive »**

L'écran graphique « OptimDrive » vous montre l'ensemble des activités et, le cas échéant, les infractions aux temps de conduite et de repos. Vous pouvez visualiser une légende explicative détaillée en cliquant sur **Détail Légende (11)**. Vous pouvez également visualiser le détail d'une activité en cliquant sur celle-ci sur le graphique **(13)** (détail par heure calendaire). Le bouton **Modif. Prép. (12)** du tableau **Détail des heures (14)** ainsi ouvert vous permet de modifier une activité sélectionnée dans ce tableau en vue, par exemple, de corriger une erreur commise par le chauffeur lors de l'utilisation du tachygraphe. Cette modification pourra par la suite être enregistrée en tant que « Prépaies adaptées » (voir onglet au bas de l'écran d'archivage) via le bouton **Enregistrer Prépaie (9)** et servir à la préparation des salaires. Le bouton **Enregistrer Prépaie (9)** ne s'active qu'une fois qu'une activité a été modifiée.

Attention que les fichiers « Originaux » ne sont pas impactés par ces modifications et sont par ailleurs les seuls faisant foi en cas de contrôle par un organisme officiel.

- Le **Zoom (2)** permet de modifier l'échelle d'affichage du graphique ;
- Le bouton **Afficher (3)** vous permet de rafraichir l'écran après avoir modifié l'échelle des **Heures (1)** (Universal Time Coordinated (UTC) ou Locale) ;
- Le bouton **Nouvelle pério. (4)** vous permet de modifier la période d'analyse ;
- Le bouton **Lecture carte (5)** vous permet de lire une carte chauffeur directement à partir de ce menu, sans devoir repasser par l'écran d'archivage ;
- Le bouton **Analyse (6)** vous permet d'accéder à l'affichage des activités sous forme de tableau ;
- Lorsque le bouton **Infractions (7)** est rouge, des infractions ont été commises pendant la période analysée et celles-ci sont visualisables, sous forme de tableau, via ce bouton ;
- Le bouton **Temps restants (8)** vous permet d'accéder à l'affichage d'un tableau récapitulatif des temps restants ;
- Le bouton **Prépaie (10)** permet d'accéder au module « Prépaie » pour la préparation des salaires.

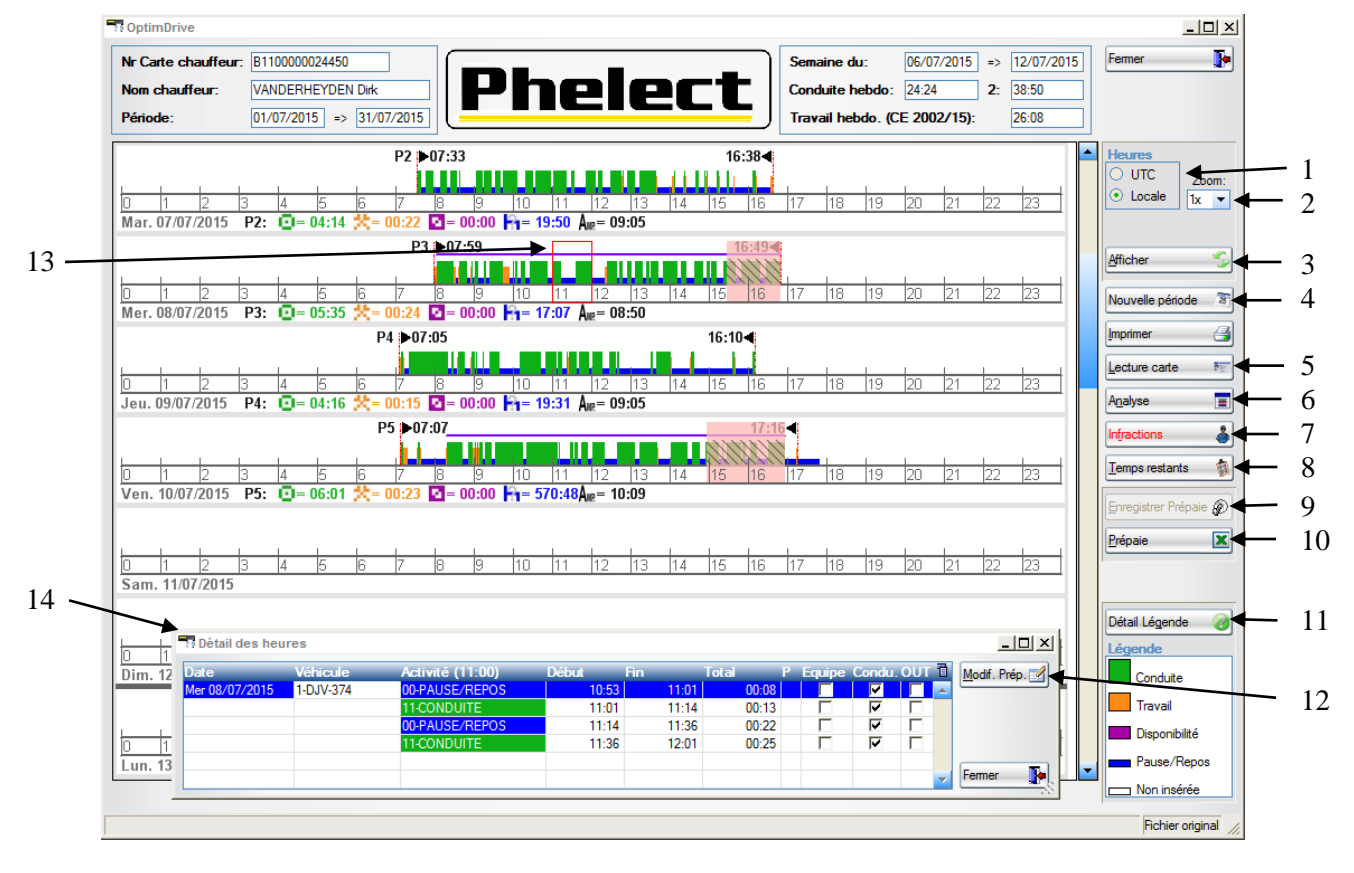

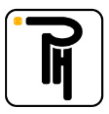

#### **3. Module « Prépaie » pour la préparation des salaires**

Le module « Prépaie » sert à générer des fichiers « Excel » avec les prestations des chauffeurs en vue de la préparation des salaires. Ce module est accessible à partir des écrans d'archivage, d'analyse (analyse sous forme de tableau) et OptimDrive. L'analyse « Prépaie » peut se faire sur base des **Fichiers originaux (3)** ou sur base des fichiers **Prépaies adaptées (2)** (fichiers précédemment modifiés depuis l'écran OptimDrive ou l'écran d'analyse) et peut être générée pour tous les chauffeurs ou uniquement pour le chauffeur sélectionné.

Lorsque vous cliquez sur le bouton **Prépaie (1)** de l'écran d'archivage, l'analyse portera soit sur le fichier sélectionné dans le bas de l'écran (fichier original ou adapté) du chauffeur concerné, soit sur tous les chauffeurs affichés dans l'écran d'archivage, et ce en fonction du « filtre » mémorisé dans l'écran prépaie lui-même.

L'analyse « Prépaie » portant sur tous les chauffeurs affichés prend **prioritairement** en compte les fichiers adaptés mais ceci uniquement si les dates de début et de fin de la période d'analyse correspondent aux **Date début (4)** et **Date fin (5)** du fichier **Prépaies adaptées (2)** ou si elles sont comprises entre ces dates. Dans le cas contraire, ce seront les fichiers originaux qui seront pris en compte. La surbrillance jaune au niveau du nom du chauffeur dans le résultat de l'analyse « Prépaie » indique que l'analyse porte, pour ce chauffeur, sur le fichier adapté.

Pour plus d'info, veuillez consulter l'aide accessible depuis l'écran « Prépaie » via le bouton « Aide ».

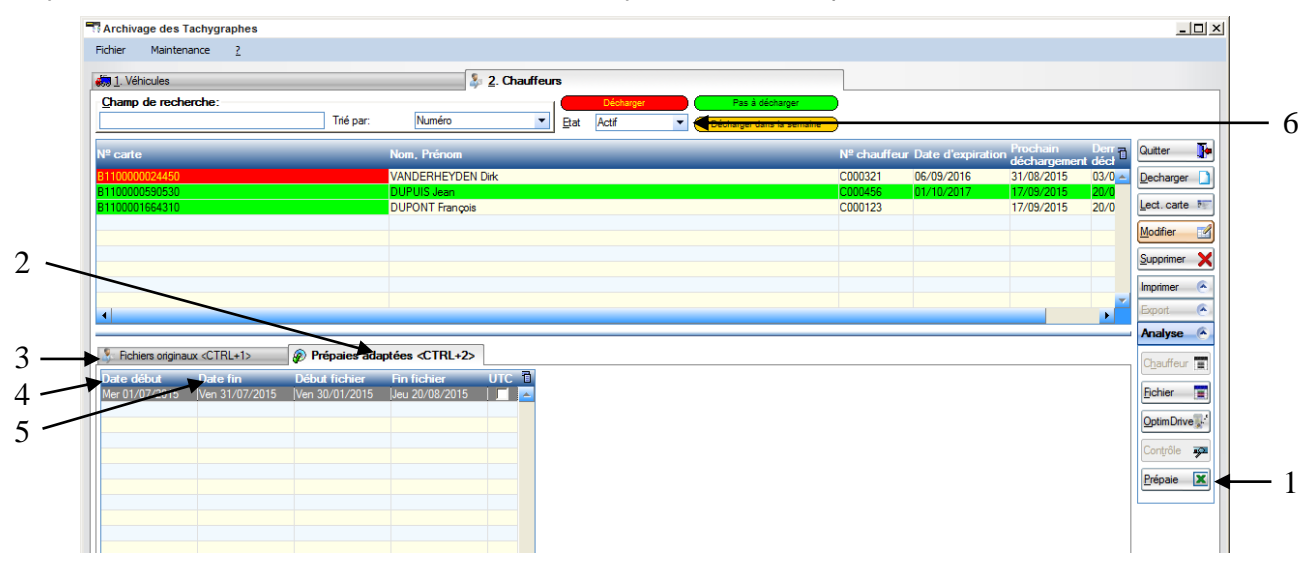

#### Bon à savoir :

Il est possible de faire disparaitre (sans le supprimer) un chauffeur ou un véhicule de l'écran d'archivage en le bloquant via sa fiche signalétique. Pour ce faire, double-cliquez sur la ligne du chauffeur ou du véhicule concerné pour ouvrir le signalétique et sélectionnez « Bloqué » dans la fenêtre **Etat (7)** concernée. Sélectionnez ensuite « Actif » dans la fenêtre **Etat (6)** de l'écran d'archivage.

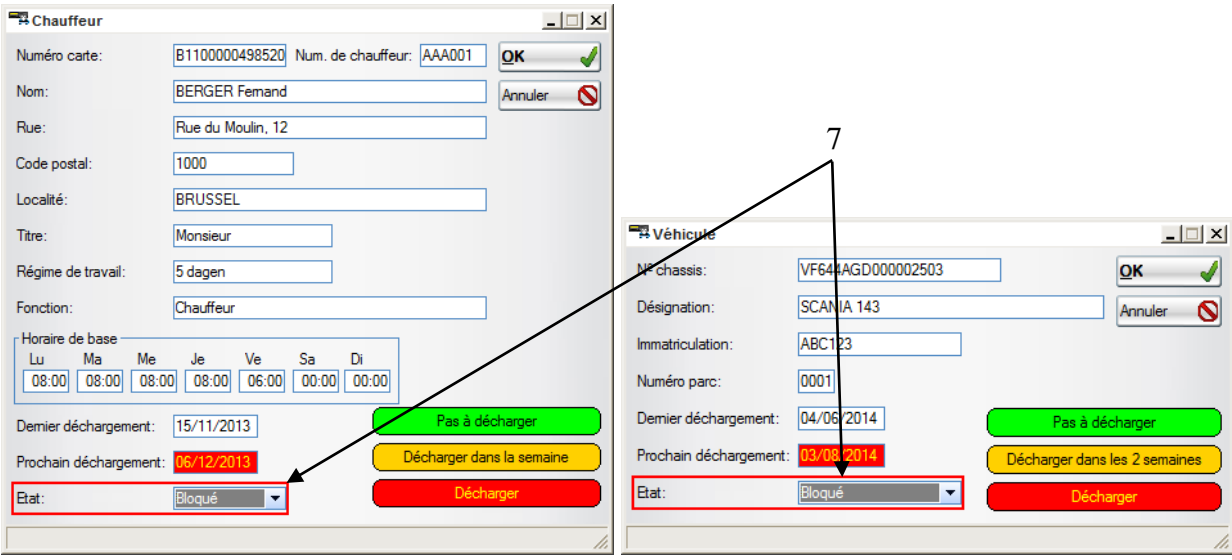

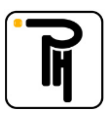

#### **d) Analyse des données des véhicules**

Lorsque vous êtes dans l'onglet véhicules de l'écran d'archivage, sélectionnez le véhicule dont vous voulez analyser les données. Cliquez ensuite **Fichier (1)** pour visualiser les données. L'analyse portera uniquement sur le fichier sélectionné pour ce véhicule dans le bas de l'écran d'archivage, en fonction des sous-fichiers disponibles **(3)**. La croix rouge **(3)** signifie que ce sous-fichier n'a pas été téléchargé du tachygraphe (pas de données vitesse dans l'exemple ci-dessous). Le bouton **Graphique (2)** vous permet d'accéder directement à l'affichage des activités en mode graphique. Si les boutons **Fichier (1)** et **Graphique (2)** n'apparaissent pas à l'écran, cliquez sur **Analyse (4)** pour dérouler le menu.

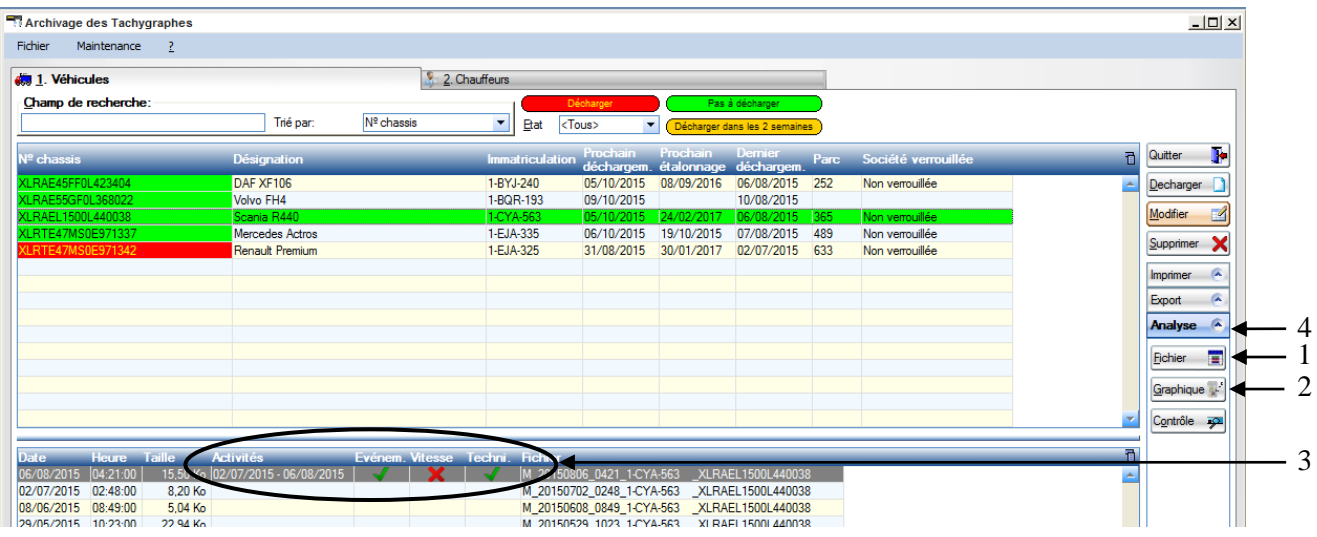

Après avoir cliqué sur **Fichier (1)** dans l'écran d'archivage ci-avant, vous pouvez visualiser séparément les données des sous-fichiers en les sélectionnant via les onglets **(5)** :

- **1. Données techniques** : Via cet onglet vous pouvez visualiser les caractéristiques du tachygraphe et du capteur de mouvement ainsi que les données d'étalonnage du tachygraphe ;
- **2. Activités** : Via cet onglet, après avoir sélectionné la période, vous pouvez visualiser les activités du véhicule, sous forme de tableau ou en mode graphique ;
- **3. Kilométrage** : Via cet onglet, après avoir sélectionné la période, vous pouvez visualiser le kilométrage du véhicule. Les kilométrages affichés sont ceux enregistrés par le tachygraphe au début et à la fin de la journée (lors de l'insertion et le retrait de la carte chauffeur et/ou de l'encodage du pays de début ou de fin). Le sélecteur « Minuit » permet d'afficher, en plus, les kilométrages enregistrés par le tachygraphe à minuit (UTC) ;
- **4. Vitesse** : Via cet onglet vous pouvez visualiser la vitesse du véhicule. Notez que les fichiers vitesses ne couvrent que les dernières 24 heures de conduite (soit 3 jours d'activité si le véhicule roule 8 heures par jour) ;
- **5. Evènements et anomalies** : Via cet onglet vous pouvez visualiser les anomalies (pannes), les évènements, les survitesses ainsi les changements d'heure UTC (heure universelle) enregistrées par le tachygraphe :
- **6. Verrouillages** : Via cet onglet vous pouvez visualiser les verrouillages et déverrouillages du tachygraphe. Pour autant que l'(les) opération(s) de verrouillage et de déverrouillage aient été effectuées conformément à la loi, vous trouverez ici les coordonnées de la(des) carte(s) entreprise(s) ainsi que la(les) date(s) de verrouillage(s) et de déverrouillage(s) (pour plus d'info, référez-vous au manuel d'utilisation de votre tachygraphe).

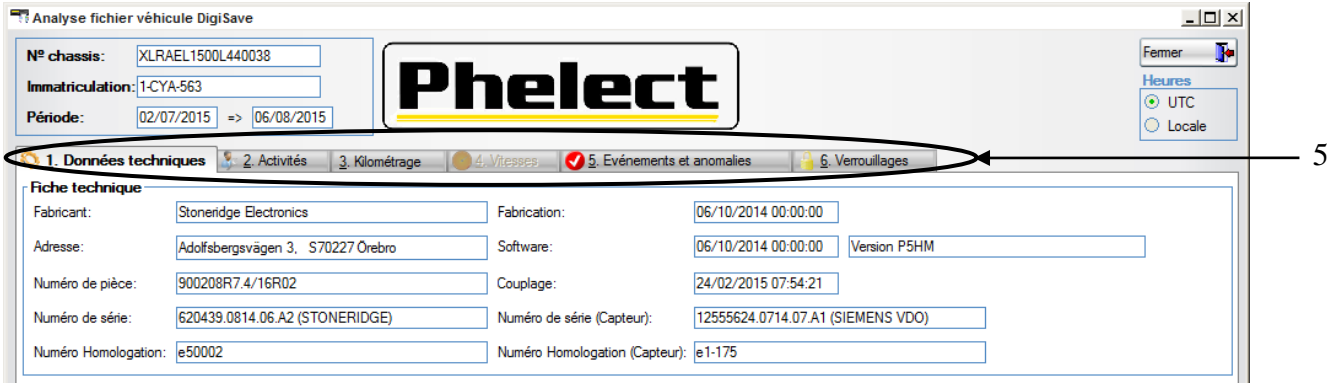

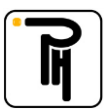

#### **e) Mot de passe**

Le paramétrage de DigiSave (menu Maintenance/Options) de même que la suppression ou la modification de certains fichiers sont protégés par un mot de passe :

 Le mot de passe est « **mdxx** », xx correspondant aux chiffres du jour (date), dans l'ordre inverse. Par exemple, le mot de passe pour le 15 août sera **md51**.

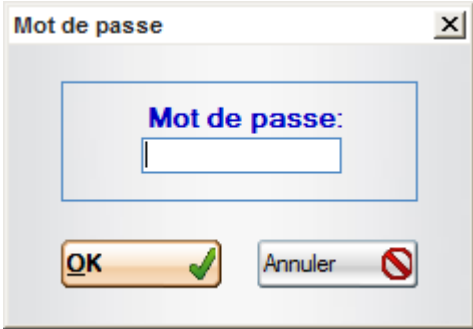

Attention :

Si votre mot de passe ne fonctionne pas, vérifiez si la date système de votre ordinateur est bien réglée.

#### **Avant de quitter DigiSave, n'oubliez pas de faire une sauvegarde de sécurité sur un support externe (menu « Maintenance/sauvegarder »).**

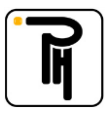